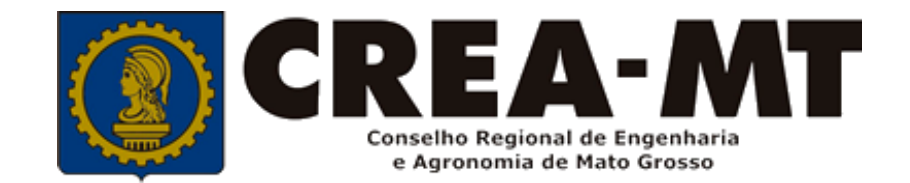

## **COMO IMPRIMIR ART DO SISTEMA LEGADO -APOLO**

### **SISTEMA eCREA**

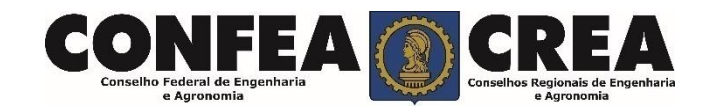

Acesse através do endereço

**<https://ecrea.crea-mt.org.br/>**

#### **O Portal de Serviços eCREA**

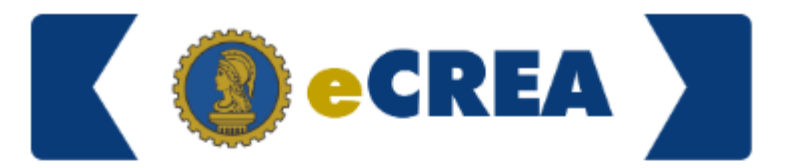

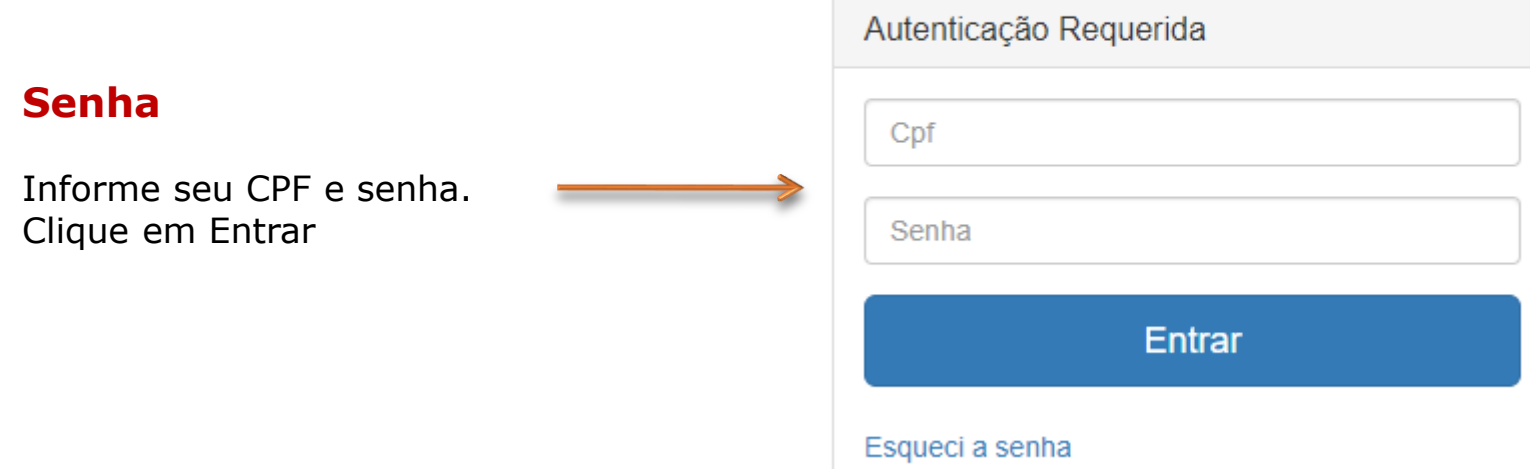

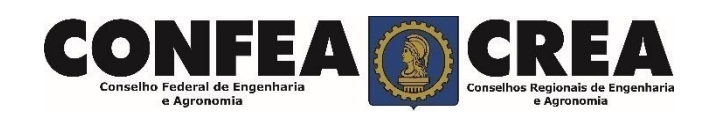

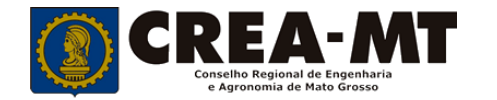

#### **Caso apareça a tela seguinte, escolha a opção "EXTERNO" e "Profissional do sistema"**

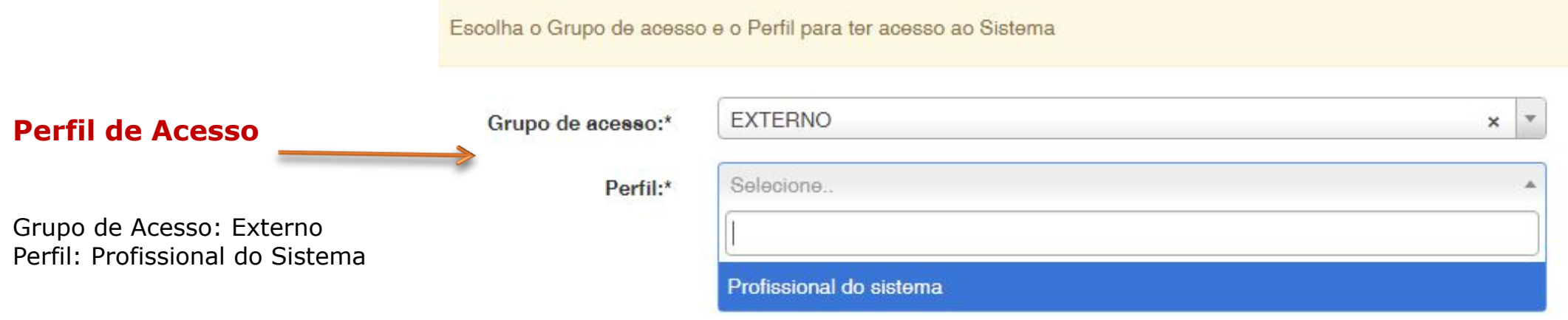

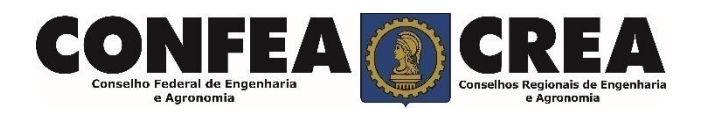

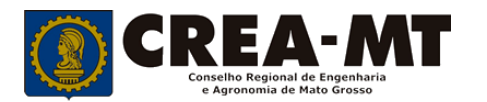

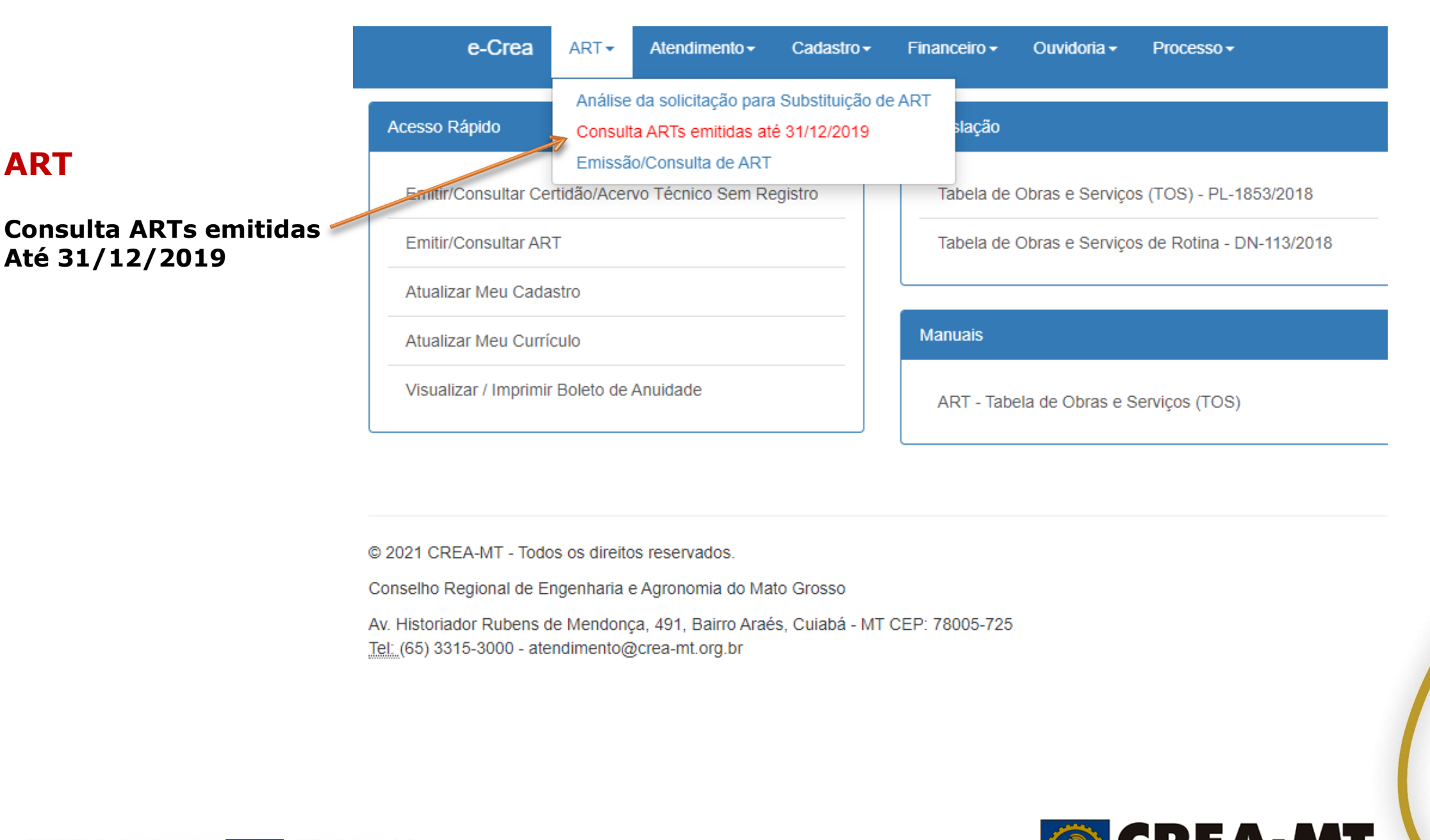

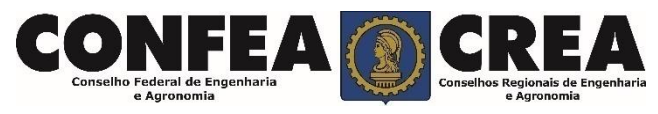

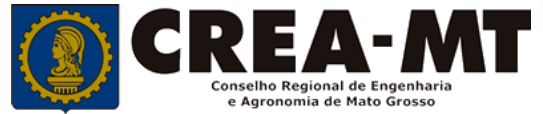

### Manutenção de ART Sistema Legado

N H

Conselho Federal de Engenharia e Agronomia

a se

**SEX** Conselhos Regionais de Engenharia<br>e Agronomia

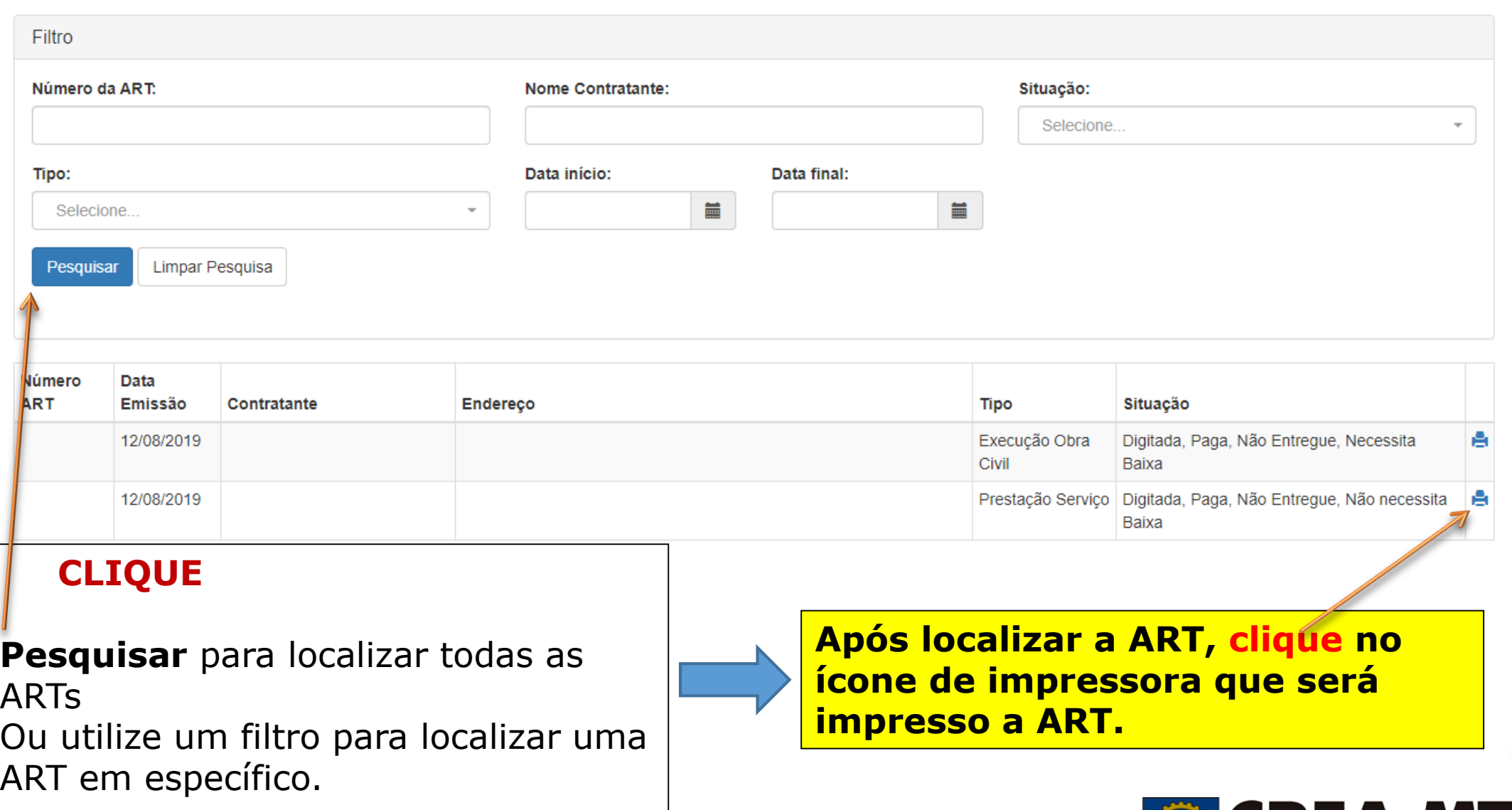

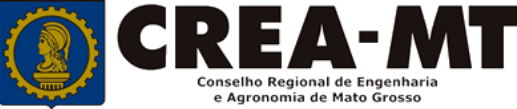

# **ATENÇÃO**

## **VERIFIQUE O BLOQUEADOR DE POP-UP DO SEU NAVEGADOR. A ART SERÁ EXIBIDA EM UMA NOVA JANELA. CASO NÃO ABRA, ART IMPRESSA COM QRCODE**

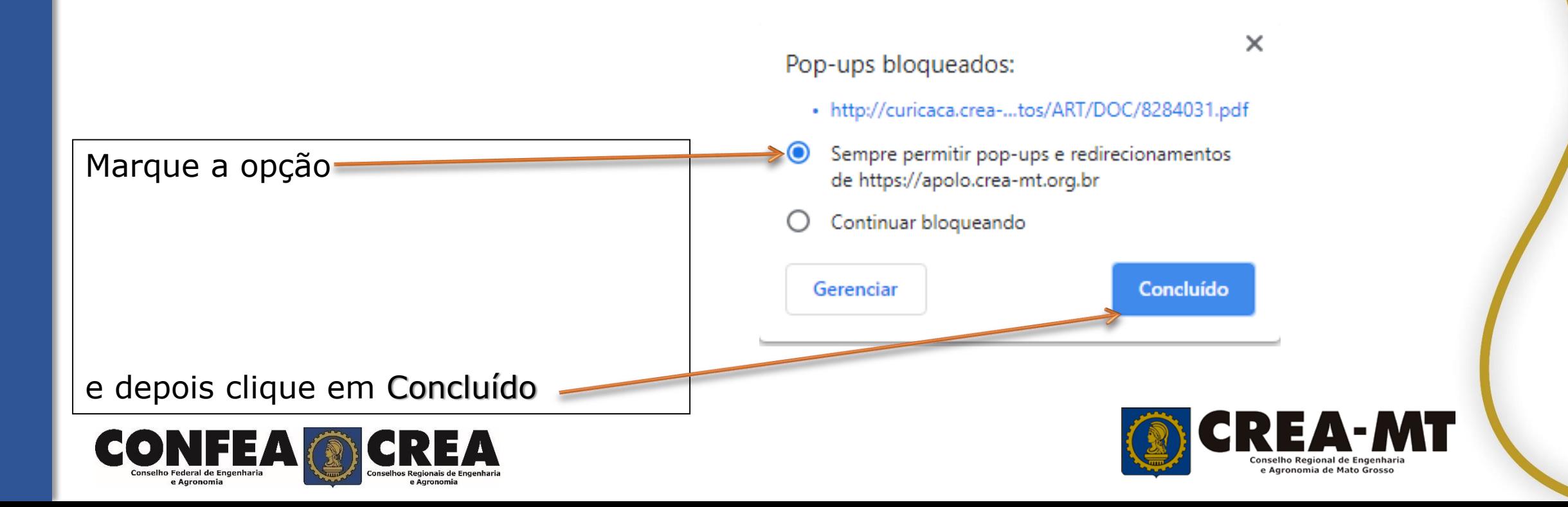

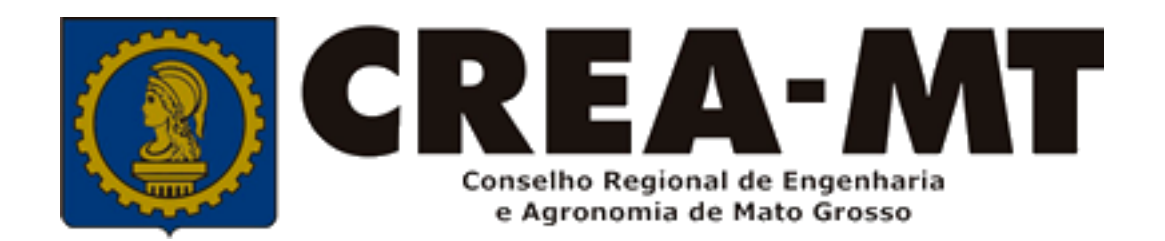

### (65) 3315 3000 e 0800 647 3033 www.crea-mt.org.br

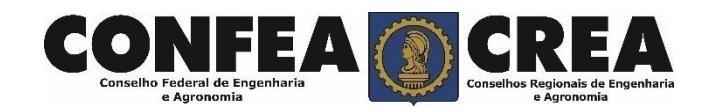